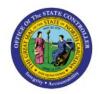

# VIEW CUSTOMER TIN

OTC

### **QUICK REFERENCE GUIDE AR-16**

#### **Purpose**

The purpose of this Quick Reference Guide (**QRG**) is to provide a step-by-step explanation of how to View Customer Tax Identification Number (**TIN**) in the North Carolina Financial System (**NCFS**).

#### Introduction and Overview

This QRG covers the steps to view customer TIN in NCFS. This process also allows you to view the Customer Party information.

#### **View Customer TIN**

To view customer TIN in NCFS, please follow the steps below:

- 1. Log in to the NCFS portal with your credentials to access the system.
- 2. On the **Home** page, click the **Receivables** tab and click the **Billing** app.

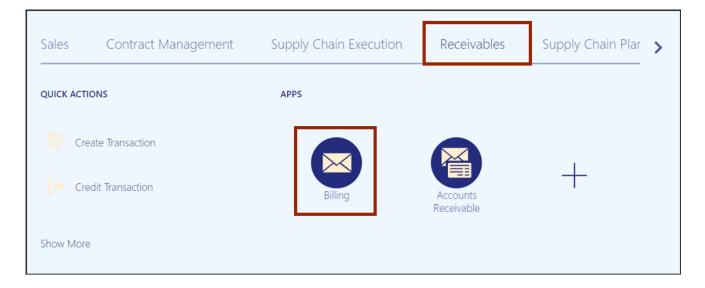

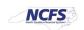

3. The Billing page appears. On the Billing page, click the Tasks [ ] icon and click Manage Customers link in the left pane, missing the icon in the parenthesis.

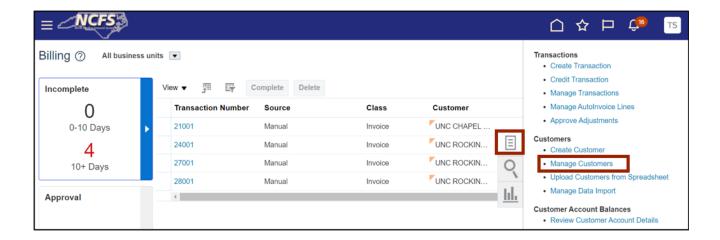

4. The **Manage Customers** page opens. On the **Search** section, enter the name of the organization in the **Organization Name** field and click the **Search** button.

In this example, we choose O2C DHHS Test.

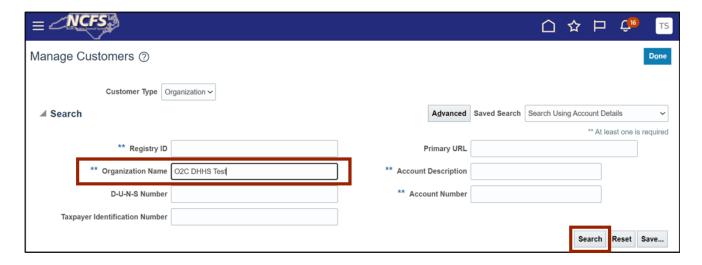

Note: Optionally, search for the *Taxpayer Identification Number* which is being inquired.

5. Click the *Organization Name*.

In this example, we choose O2C DHHS Test.

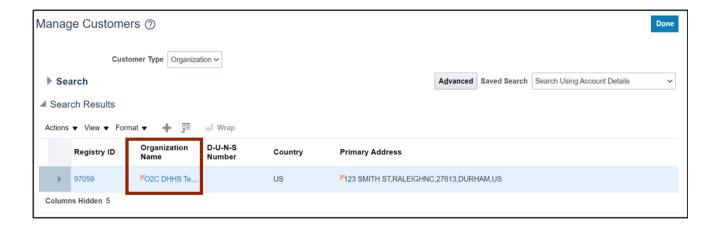

6. The **Edit Customer** page opens. On the **Edit Customer** page, review the Customer Party information.

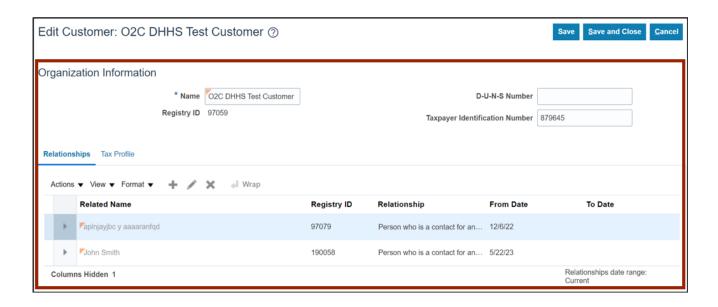

7. View the Customer TIN on the *Taxpayer Identification Number* field.

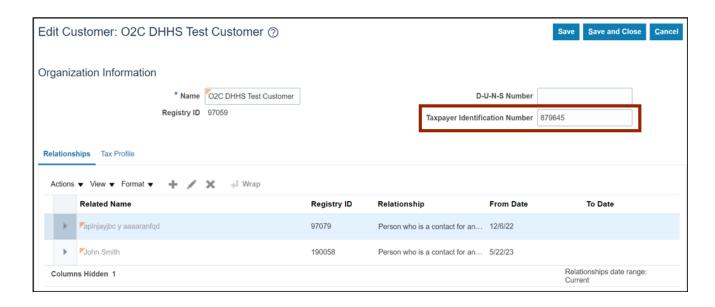

8. Click the **Save and Close** button after reviewing.

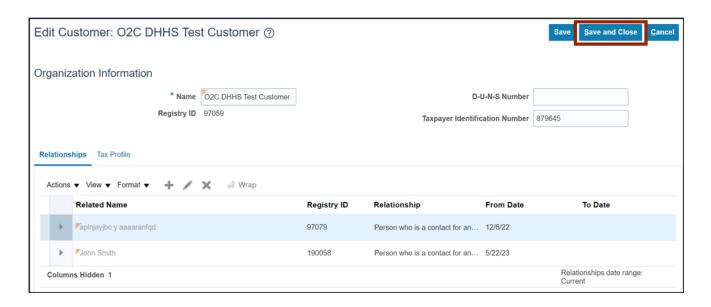

9. You are now redirected to the **Manage Customers** page. On the **Manage Customers** page, click the **Done** button.

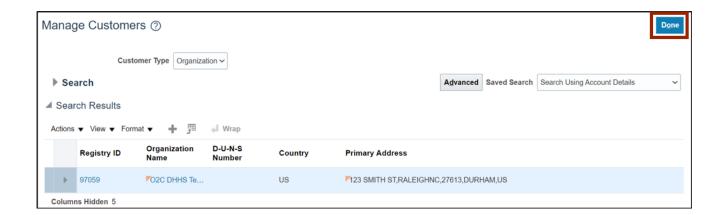

Note: You are now redirected to the Billing page

## Wrap-Up

View customer TIN using the steps above.

#### **Additional Resources**

#### **Virtual Instructor-Led Training (vILT)**

• AR100: Customer Maintenance